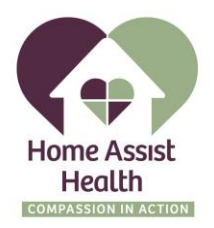

## **MatrixCare Frequent Issue Solutions**

- 1. How to reset your pin
	- a. Select forgot pin on log in screen. This will redirect you to the website. Here you will need to log in with your username.

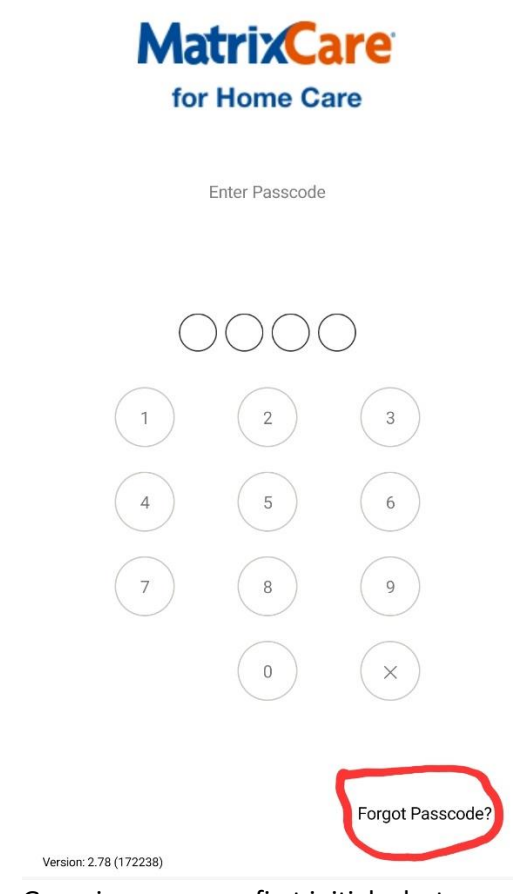

- b. Generic username: first initial + last name
- c. Tenant code is homeassisthealth
- d. Generic password: first name + 37!
- e. Then go to profile and you will be able to change signature pin

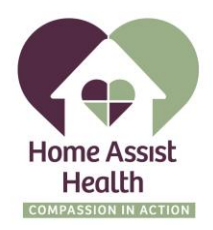

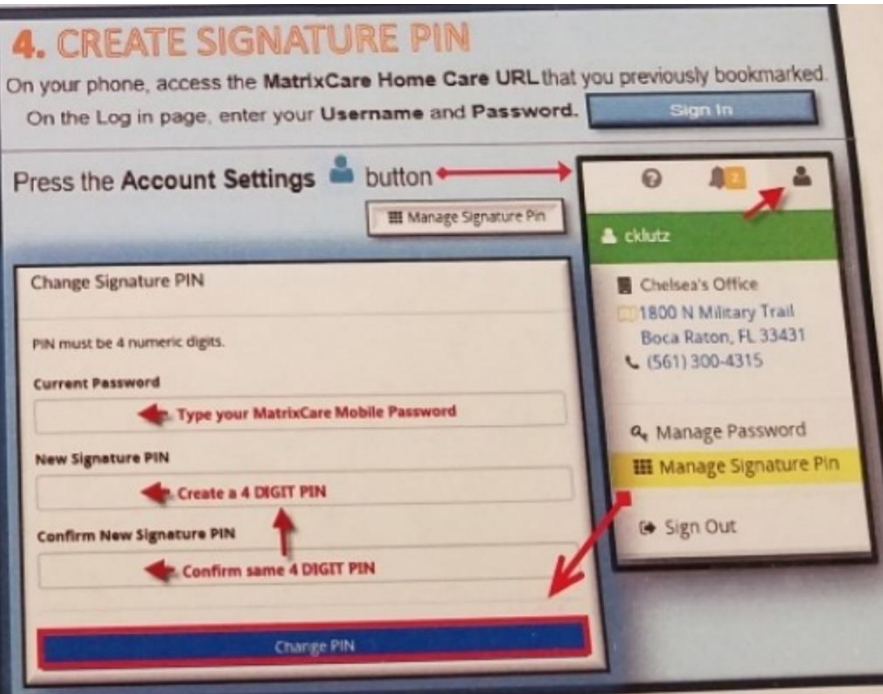

- f. Back on initial log in screen on app, you should be able to log in with your new pin
- 2. Schedule not showing or not updated
	- a. Hit refresh icon at top of page

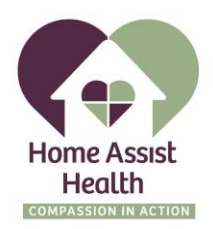

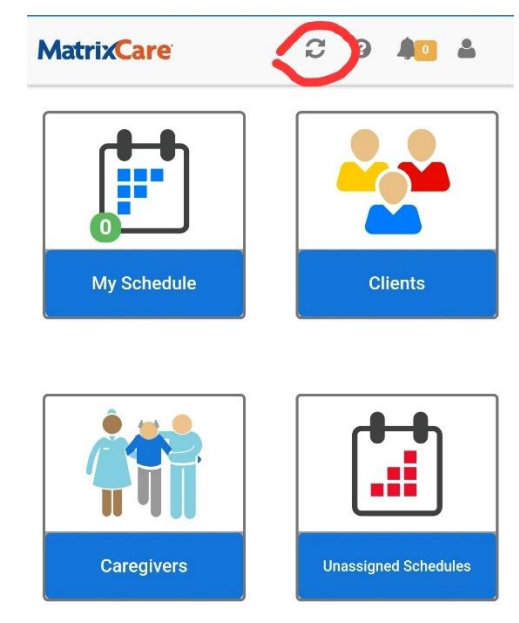

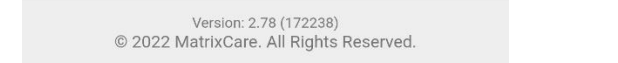

- b. If still not showing updated, log out and back in and schedule should show updated
- c. You can also click on weekly schedule and then today's schedule

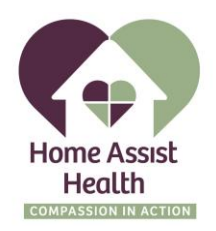

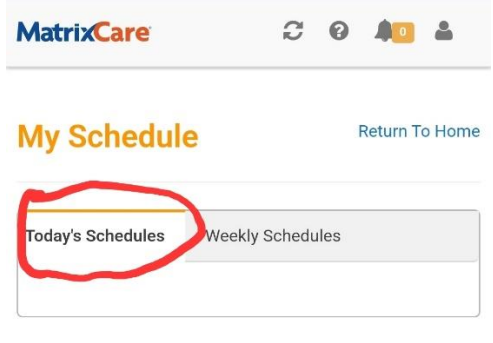

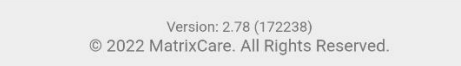

- 3. Locked out of account
	- a. Will have to call into office during normal business hours to get account unlocked
	- b. You can also use Telephone to log hours.
- 4. Not saving when clocking in or out
	- a. Once you clock in/out there should be a banner that pops up that says "Successfully Updated"
	- b. After you receive this banner, you will need to swipe the app closed
	- c. Once the app closed your clock in/out will be saved
	- d. Note- check setting that horizontal orientation is turned on so clients can sign off caregiver worked shift

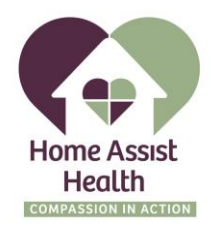

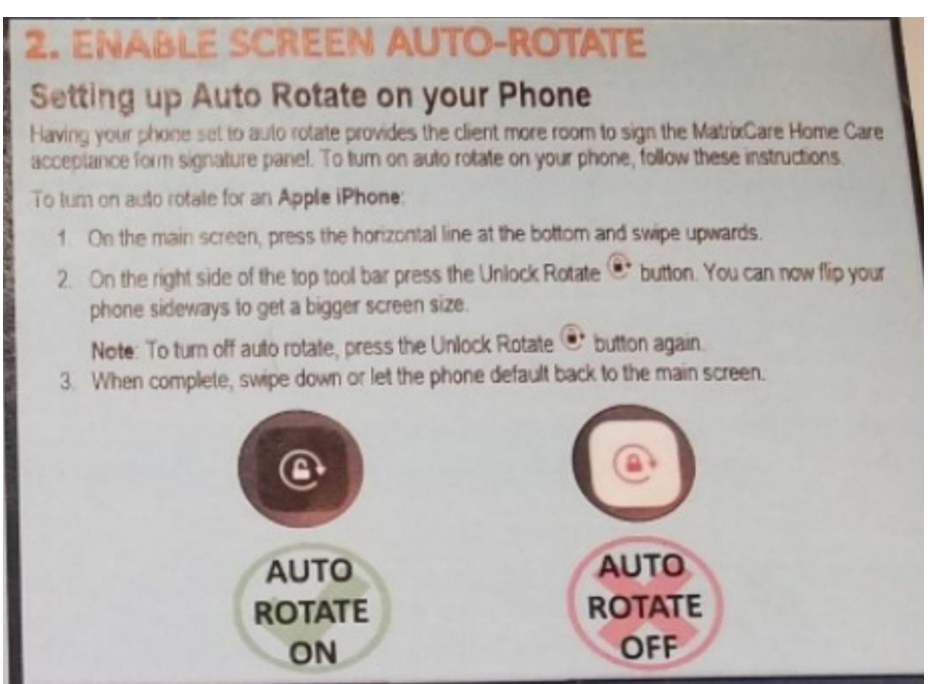

## 5. Location errors

a. Location in phone settings need to be turned on

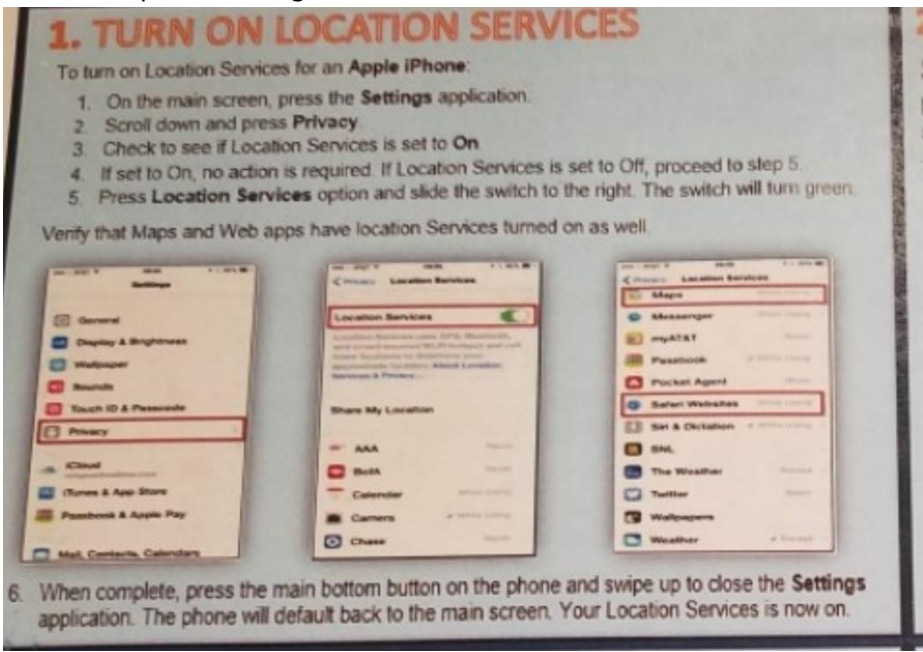

- b. iPhone maps and safari permissions will also need to be accepted for the app to work
- 6. Correcting late/early check in/check out
	- a. On the Visit Summary Review page, you must certify the visit time is accurate by reviewing the Check In and Check out times.
	- b. Press **Yes** or **No** to certify the times.

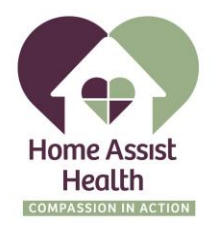

- i. If you select **Yes**, the Notes field is optional and you can select **Next** to continue the check out.
- ii. If you select **No**, the Notes field and at least one of the Override Time fields are required to be filled in before continuing to complete the visit.
	- 1. In the Notes field, it is required that you explain why you answered no.
	- 2. The Notes field has a maximum of 500 characters.
	- 3. You are required to enter an Override Time for the Check In and/or Check Out field.
	- 4. The **Next** button will not be enabled until the required fields are entered.

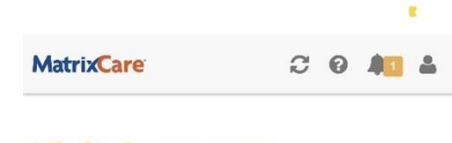

## **Visit Summary**

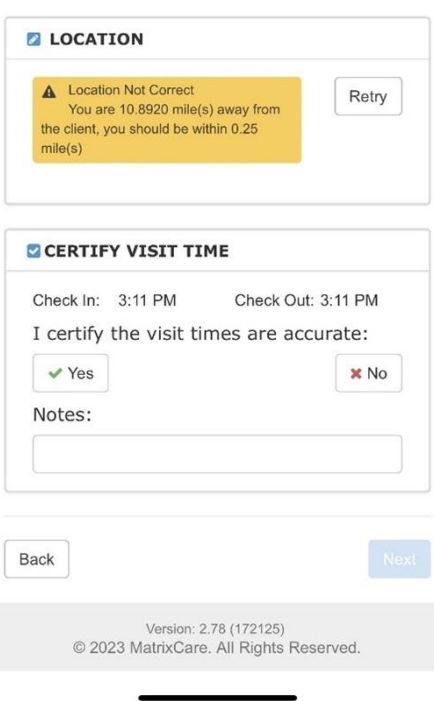

- 7. Schedule Changes
	- a. When a member and caregiver agree to schedule change, there is no need to call the office. The caregiver can clock in for the agreed schedule change and add the note in the note field when clocking out.

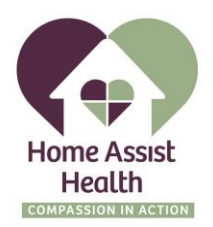

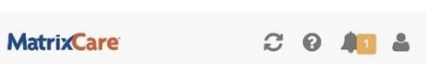

 $\mathbf{g}_\perp$ 

## **Visit Summary**

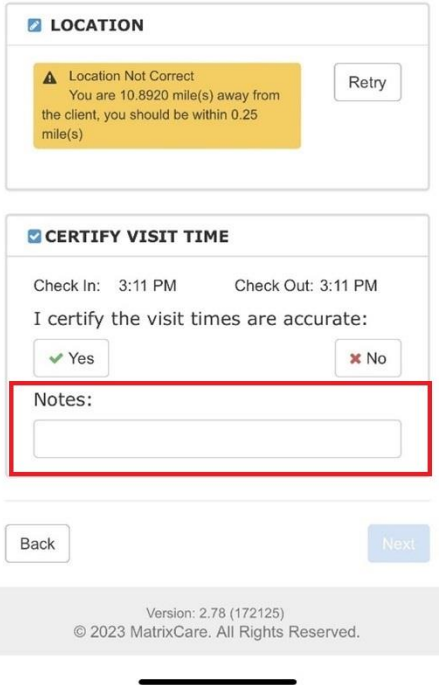